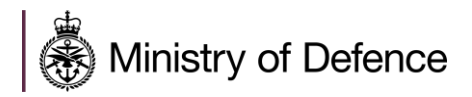

# Defence Sourcing Portal Supplier Registration Guide

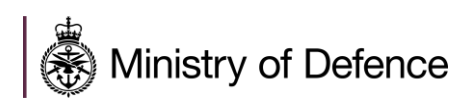

# **TABLE OF CONTENTS**

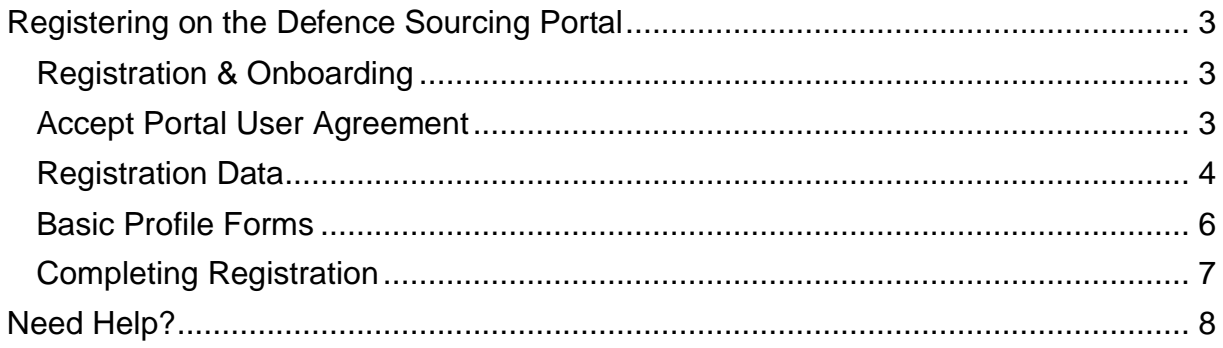

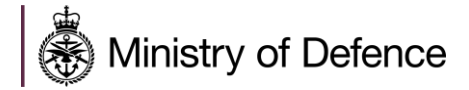

### <span id="page-2-0"></span>**Registering on the Defence Sourcing Portal**

#### <span id="page-2-1"></span>**Registration & Onboarding**

New suppliers must register on the DSP to express interest and participate in Sourcing events.

Suppliers must complete the initial onboarding process (completing all mandatory questions in the basic profile forms) in order to access the DSP and view sourcing events.

To begin the registration process, click the "Register Now" button on the main login page: <https://contracts.mod.uk/>

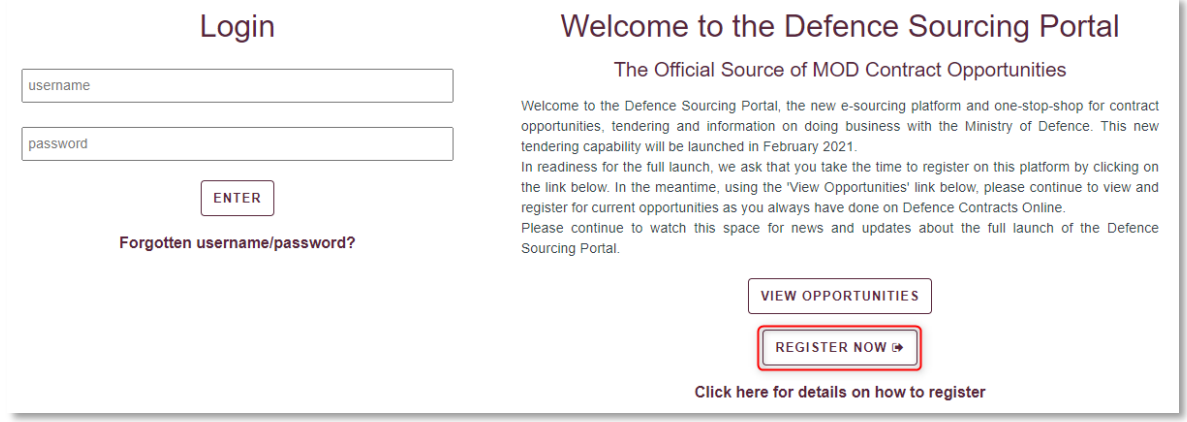

#### <span id="page-2-2"></span>**Accept Portal User Agreement**

This covers basic information about the use of the portal. You must agree to this to continue to the registration process.

Select "I agree" and then click "Next".

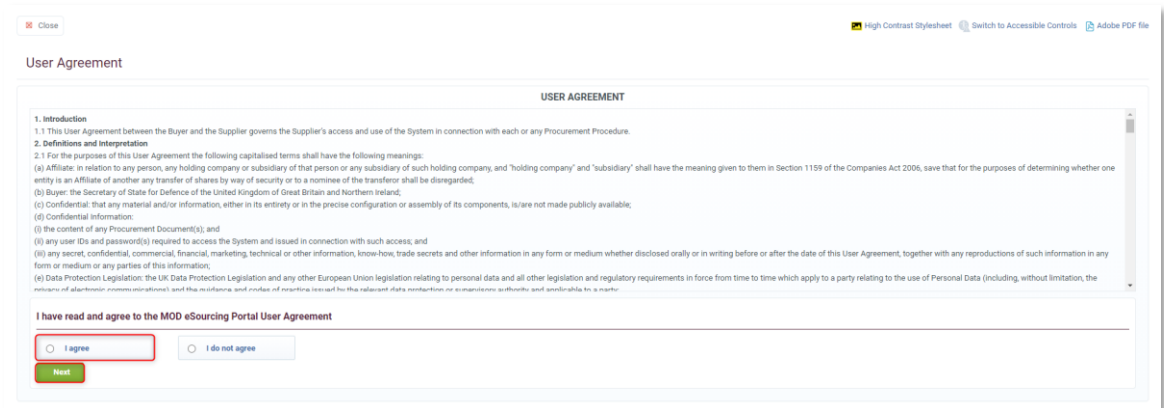

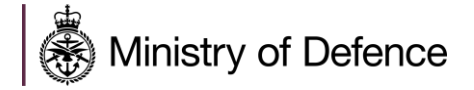

There are 2 main stages of the registration process:

- 1) Registration Data
- 2) Basic Profile Forms

Registration Confirmation will be obtained when all the above-mentioned stages are completed.

#### <span id="page-3-0"></span>**Registration Data**

This is to capture information about your organisation and the main user account that will administer the profile of your organisation within the Defence Sourcing Portal for Suppliers.

You should complete all mandatory (denoted by \*) Organisation and User Details fields.

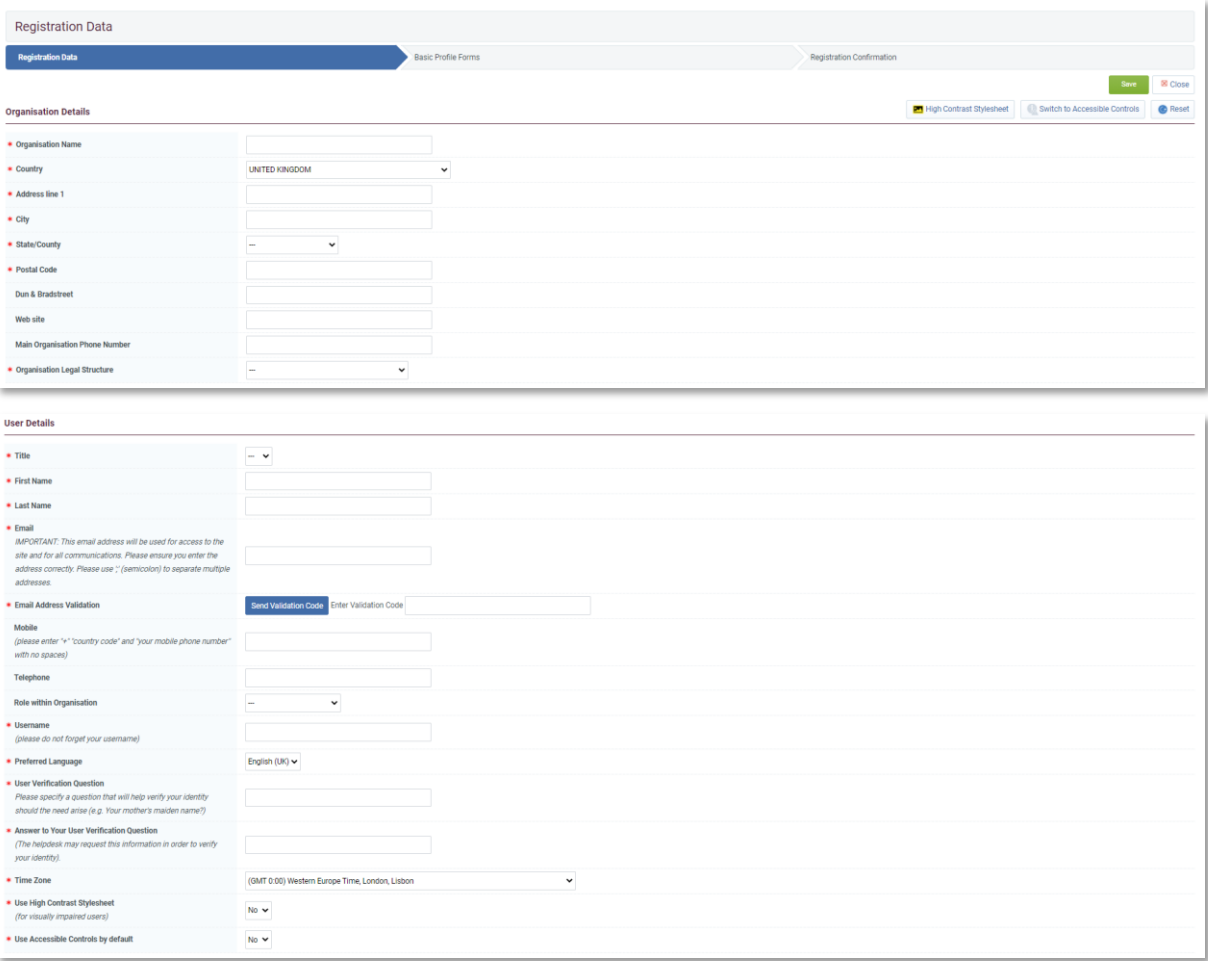

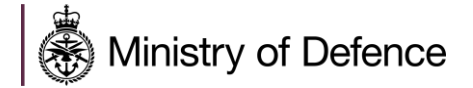

Note: You will not be able to change your Organisation Name yourself after you have saved the details on this page, therefore please carefully check this is correct before saving. If you are required to change the Organisation Name in future please contact the Jaggaer Helpdesk, details can be found at the end of this document. The Country cannot be changed once you have saved the details on this page, therefore please carefully check this is correct before saving.

Ensure you enter a valid email address because this will be used for access to the portal and for all communications. Once the user Email address is entered, click "Send Validation Code".

**\* Email Address Validation Send Validation Code Enter Validation Code** 

Once you have received the validation code this should be entered into the *Enter Validation Code* field on the registration form.

Once you have completed all information click "Save".

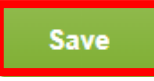

After completion of this stage you will receive an email confirming your user registration and containing a temporary password.

If you are unable to fully complete the supplier registration process you may return at any stage by entering your username and password into the main login page. Please note that you will be unable to access the portal until you have fully completed organisation registration.

Note: If you do not receive your registration confirmation email within 10 minutes please check your spam/junk folder. If you still have not received it please contact the Jaggaer Helpdesk, details can be found at the end of this document.

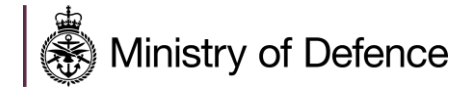

#### <span id="page-5-0"></span>**Basic Profile Forms**

The next step is to fill in the Basic Profile Forms.

You should complete all mandatory (denoted by \*) basic information fields.

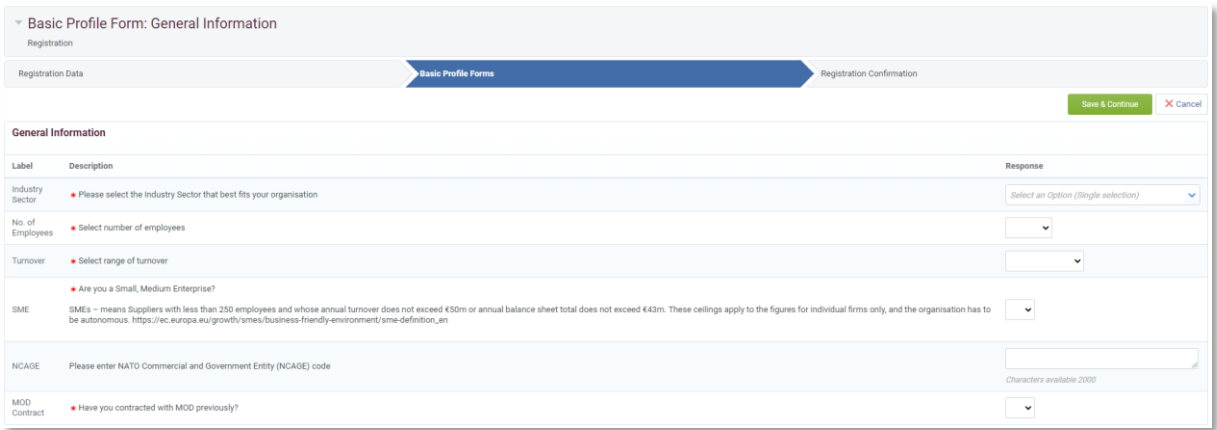

Note: There may be additional questions to complete depending on the answers provided.

Note: If you answered "Yes" to the question "Have you contracted with MOD previously?" you will then be asked the following questions:

- 1. "Please enter Contracting, Purchasing & Finance (CP&F) Supplier Reference Number if known", this is the number used when you invoice the MOD. It is the first 5 digits of the 7 digit number required on the Invoice.
- 2. "Please enter Defence Science and Technology Laboratory (DSTL) Supplier Reference Number", this is the reference number used when invoicing DSTL and is required on the invoice along with the purchase order number.

Complete the remaining sections of the form then click "Save & Continue".

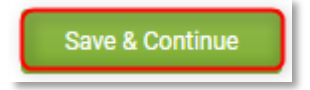

If needed, you can return to previous answers by clicking **"**Basic Profile Forms**"** at the top of the page and selecting the form you wish to revisit.

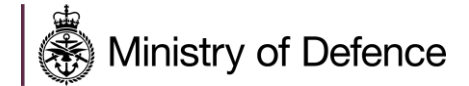

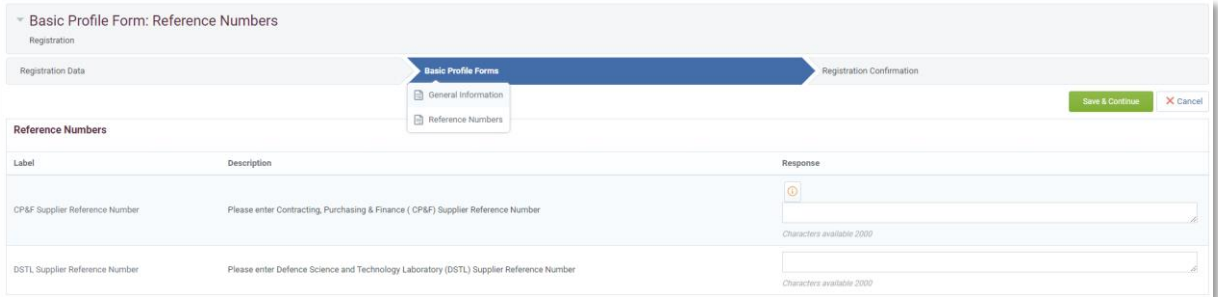

#### <span id="page-6-0"></span>**Completing Registration**

If you have completed all mandatory information correctly then your account will be activated, and you will have access to the portal with the username you determined and the password you received in your registration email.

Note: Omitting mandatory information will result in the registration process being unsuccessful. You can log back in to amend your responses using your credentials. It is your responsibility to keep your organisation profile up to date.

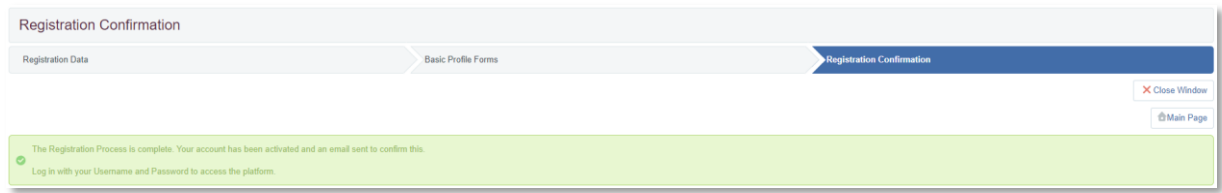

Check your email for the registration details.

You will receive a temporary password on the email address you've used to register with, which will be prompted the first time the user will login, at which point, the user will be asked to define a permanent new password.

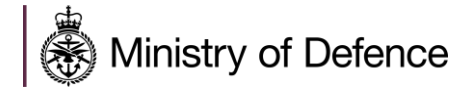

## <span id="page-7-0"></span>**Need Help?**

Please use one of the methods below to receive help if you have any issues during the registration process:

- 1) Call the Jaggaer UK Helpdesk: 08000698630
- 2) Email the Jaggaer UK Helpdesk at [customersupport@jaggaer.com](mailto:customersupport@jaggaer.com)